## **Quick Start Guide**

### **by Burak Himmetoglu**

Supercomputing Consultant

Enterprise Technology Services & Center for Scientific Computing

**E-mail:** bhimmetoglu@ucsb.edu

CALIFORNIA SANTA BAR FOR SCIENTIFIC COMPUT

## **Contents**

- User access, logging in
- Linux/Unix basics
- Running jobs
- Compiling & linking libraries

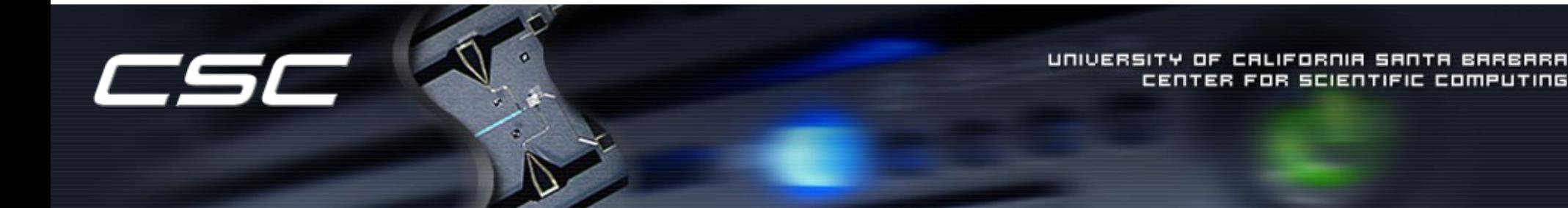

#### User access

Requesting access:

#### http://csc.cnsi.ucsb.edu/acct

Accounts are only available to UCSB students / researchers / collaborators.

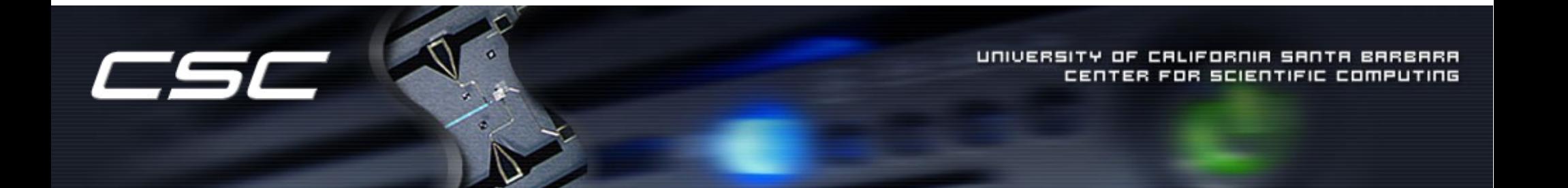

# Accessing machines

- ssh[option][usarname@machinename.cnsi.ucsb.edu](mailto:usarname@machinename.cnsi.ucsb.edu)
- [options]:
	- -X for graphics in Linux (-Y for Macs)

#### Remote login:

• Use VPN if not in UCSB campus:

<http://www.ets.ucsb.edu/services/campus-vpn/get-connected>

• You may also need to download ssh client, Putty, X Window system if using Windows.

http://www.chiark.greenend.org.uk/~sgtatham/putty/ http://sourceforge.net/projects/xming/ Putty: Xming:

> CALIFORNIA SANTA OR SCIENTIFIC COMPI

## Linux/Unix basic commands

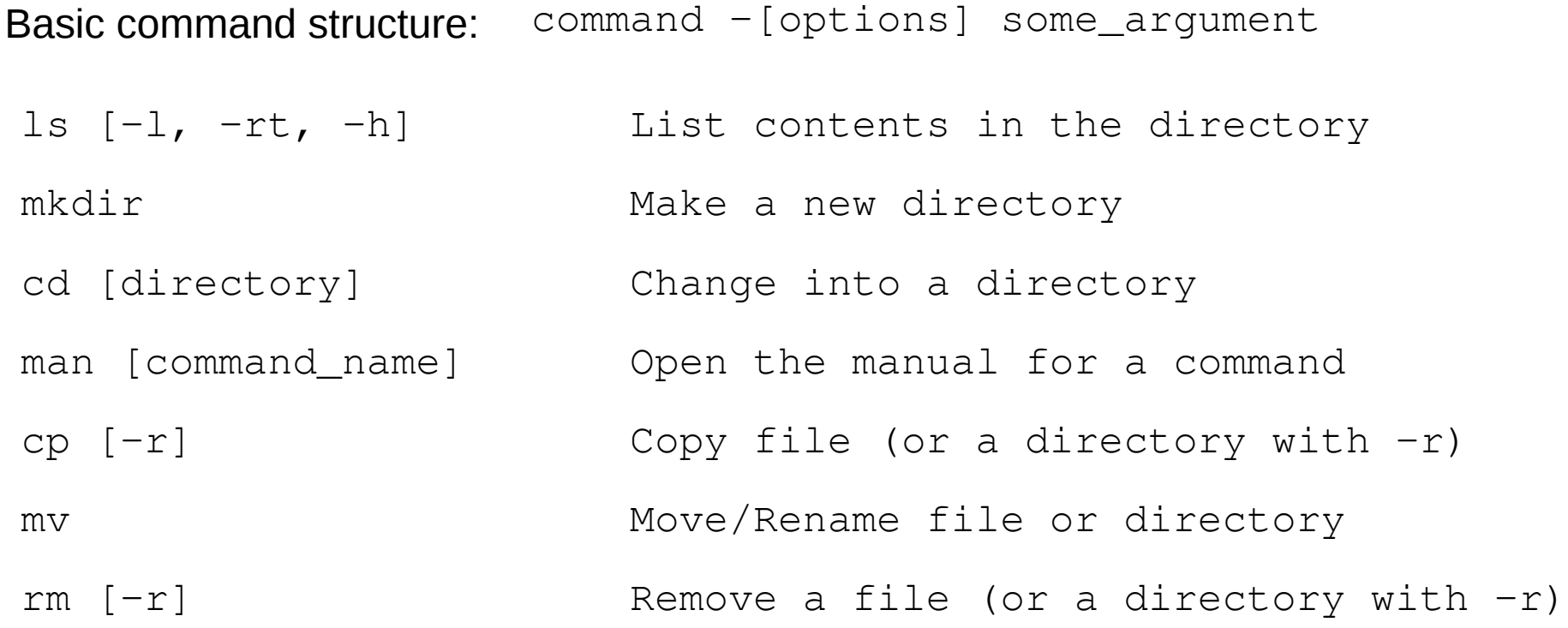

CSL

UNIVERSITY OF CALIFORNIA SANTA BARBARA CENTER FOR SCIENTIFIC COMPUTING

## Linux/Unix basic commands

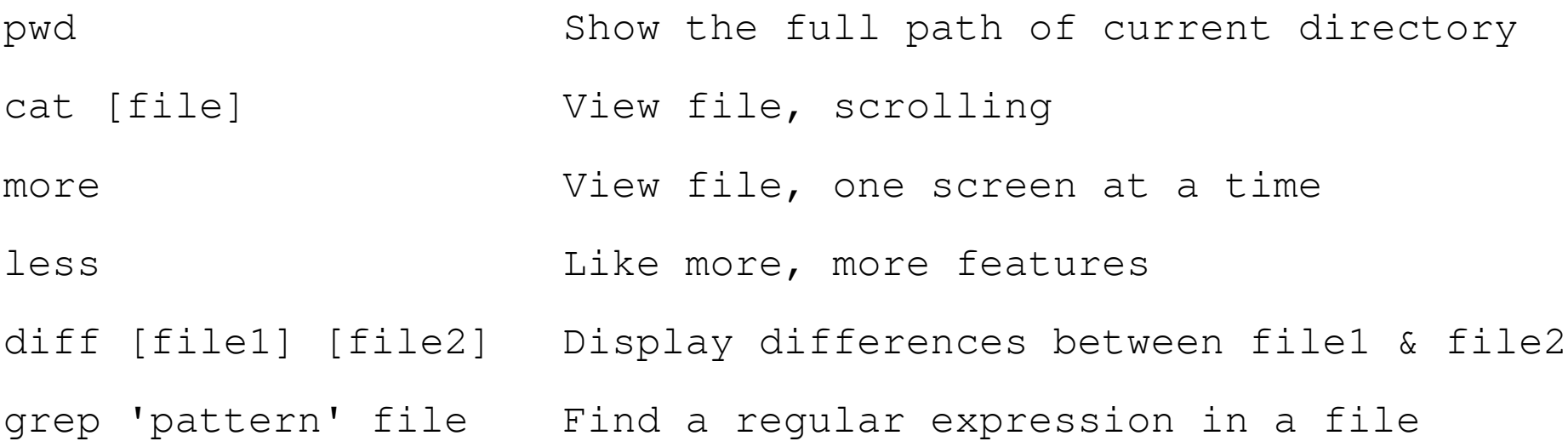

Example: Look for the pattern PBS in a file submit job

```
$ grep 'PBS' submit.job
--&$ #PBS -l nodes=1:ppn=4
$ #PBS -l walltime=2:00:00
```
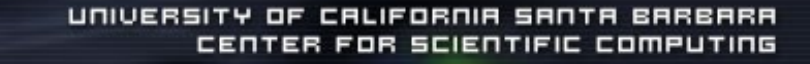

## Pipes and redirection

Very useful feature of the command line.

command > file Redirect output of command to a file

command >> file Redirect to file, append

- command < file1 > file2 Get input from file1, direct output to file2
- command1 | command2 Pipe output of command1 to command2

Example: Take input from a data file, run an executable, and print to an output file

\$ test.x < data.input > data.output

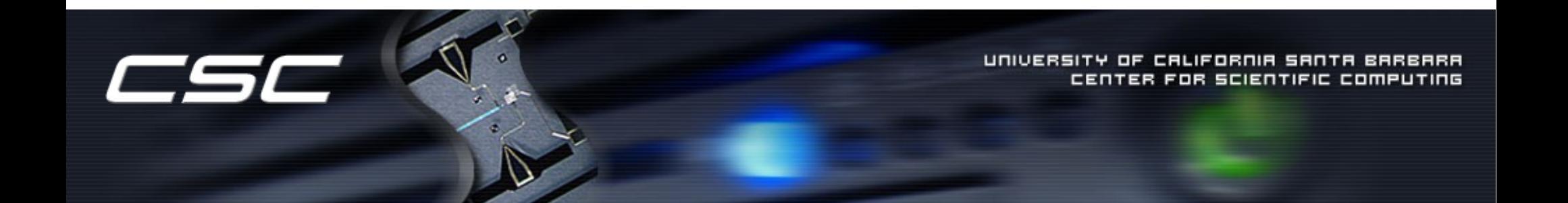

## Pipes and redirection

Example: Check your running jobs, and display only those which started on Wednesday

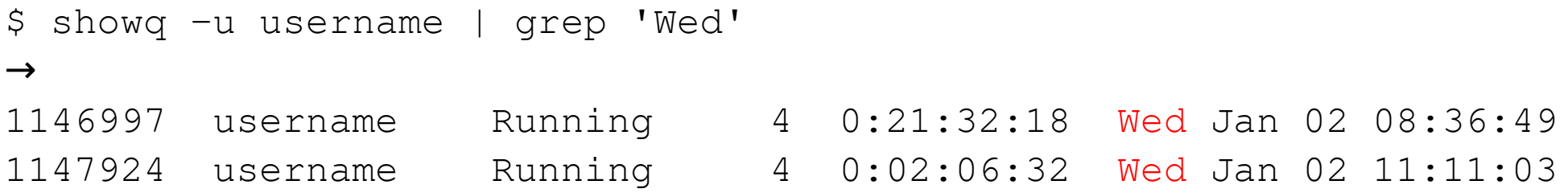

If you use only  $\text{show } -q$ , you will see all the jobs including those that started on a different day than Wednesday.

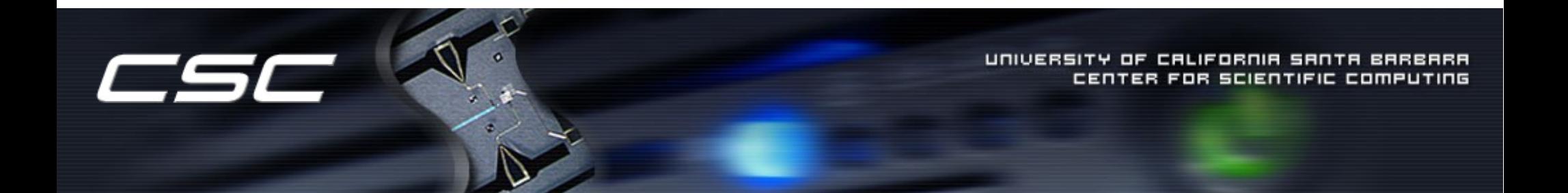

### Some other useful aspects

Wildcards can replace a string of characters in the command line

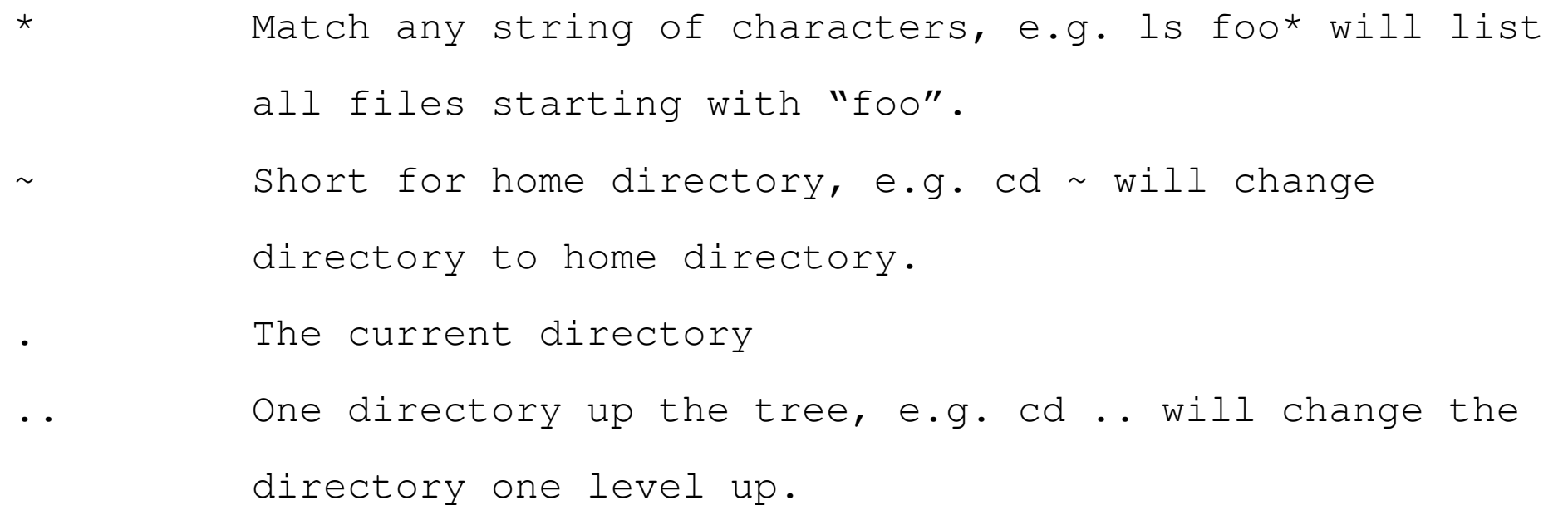

Using TAB key finishes the current command, filename, directory or shows any of that match the current string. Very useful for quick typing.

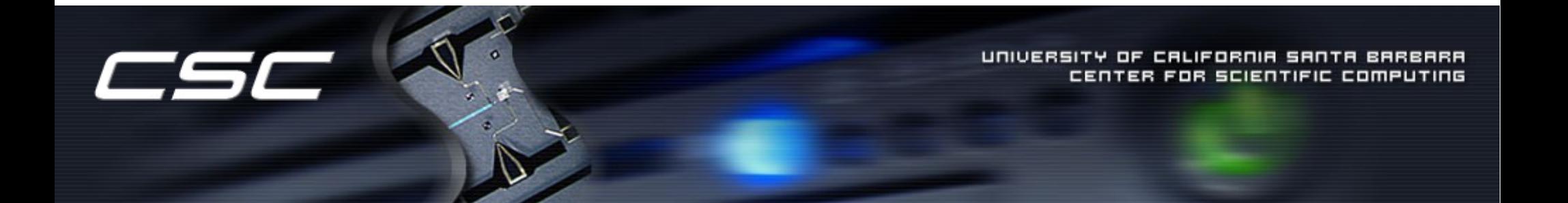

### Permissions

Permissions determine who can read a file or directory, write to it, and execute it.

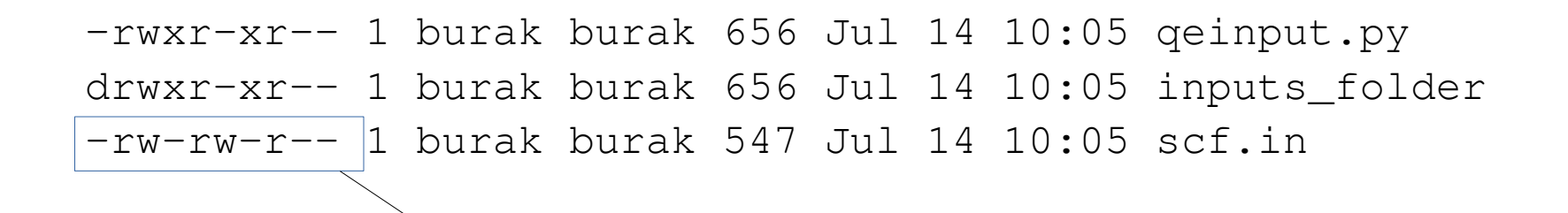

- --- --- ---

- : is equal to d if directory --- : owner read, write, execute --- : group read, write, execute ---: others read, write, execute

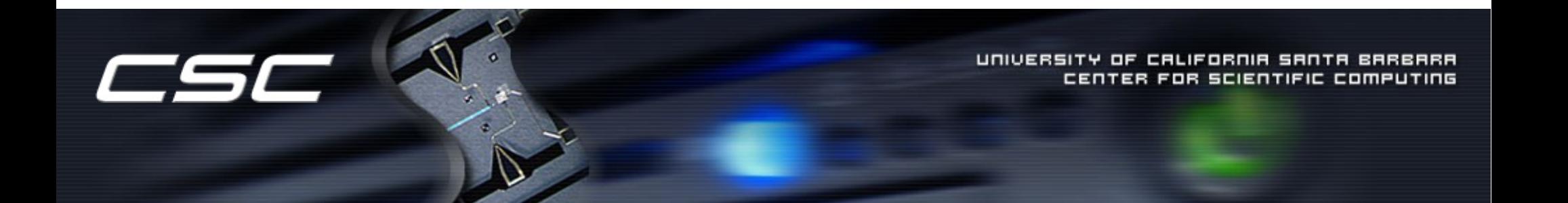

## Permissions

#### Numerical values for each permission: **Read = 4, Write = 2, Execute = 1**

Add the number value of the permissions you want to grant each group to make a three digit number, one digit each for the owner, the group, and the world. Use chmod command with the numerical value to assign the permission:

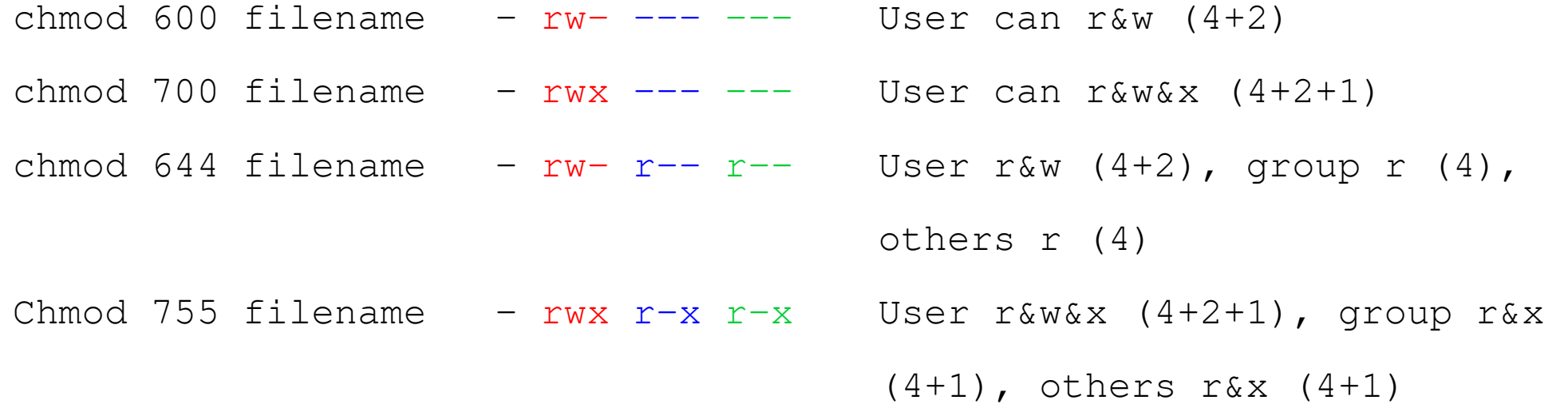

CALIFORNIA SANTA BARBARA CENTER FOR SCIENTIFIC COMPUTING

## Permissions

Another way:

Specifically change permissions with letters:

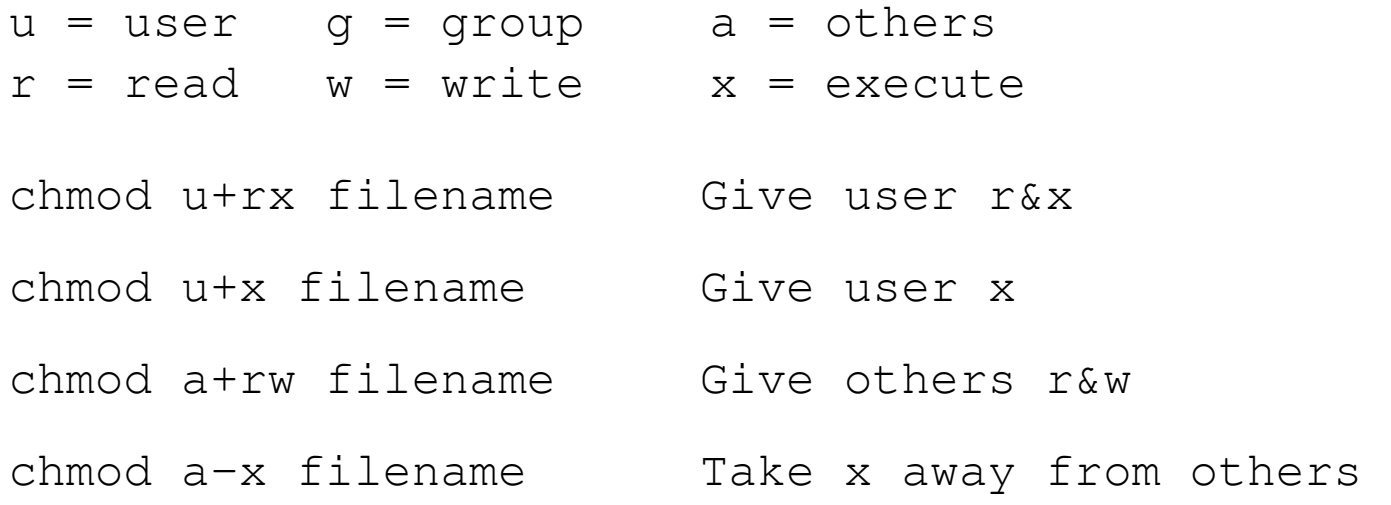

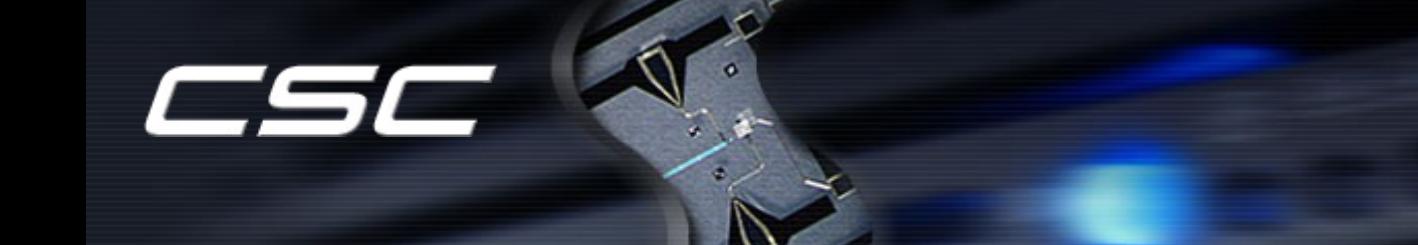

UNIVERSITY OF CALIFORNIA SANTA BARBARA CENTER FOR SCIENTIFIC COMPUTING

# Creating archives

- tar: Creating one archive from many files/folders. It does not lead to compression automatically
- zip: For compression
- bzip, gzip : compression algorithms

#### **Examples:**

Create a gzipped tar archive arch.tar.gz from files file1, file2 and the directory0

\$ tar -czvf arch.tar.gz file1, file2, directory0

Extract arch.tar.gz

\$ tar -xzvf arch.tar.gz

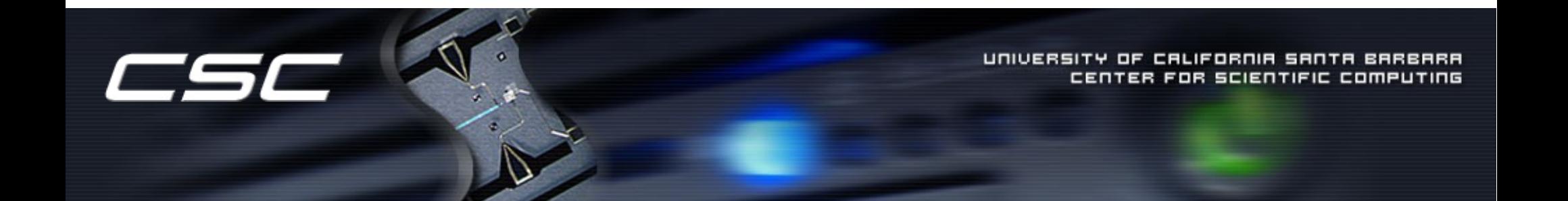

## **Editors**

- Several editors are available in Linux: vi, emacs, nano ...
- To edit a file, choose you favorite editor, e.g

\$ vi file.txt

- Nano is recommended for beginners
- Vi and Emacs are more advanced

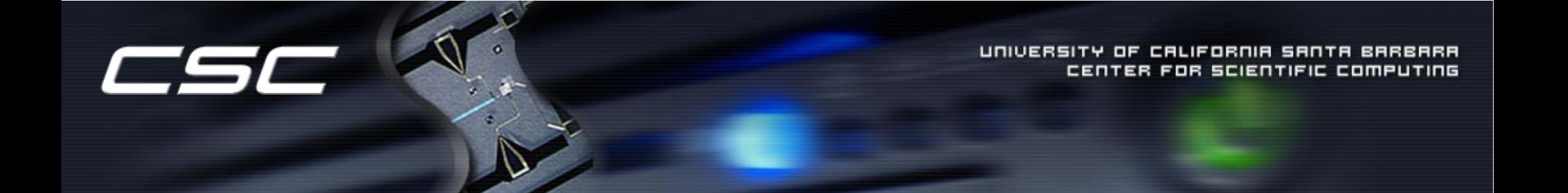

## File transfer

Several choices exist: SCP, SFTP, RSYNC

SCP usage:

\$ scp user@host1:filepath2/filename1 user@host2:filepath2/filename2

Example (from your computer to a directory workdir on Knot):

\$ scp file.txt user@knot.cnsi.ucsb.edu:~/workdir/file\_copy.txt

You may need a client for transferring files from Windows, such as WinSCP

Globus Online is another option to use, see:

http://csc.cnsi.ucsb.edu/docs/globus-online

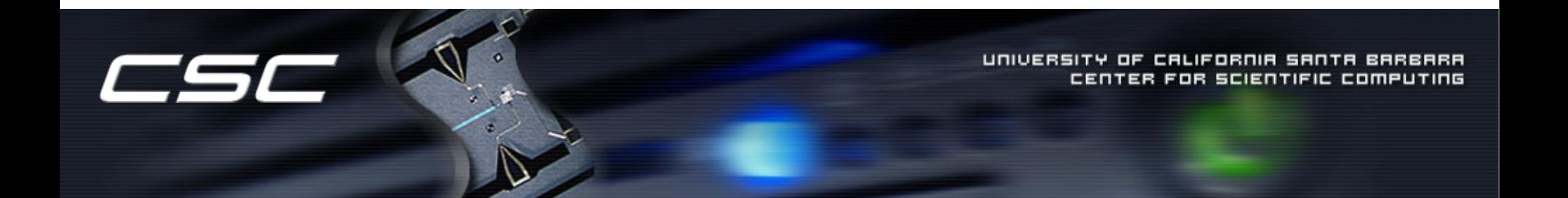

# Running Jobs

Running jobs that require large resources and time, requires submission to the queue

Job submission to the queue is done by the PBS scheduler

E.g. Suppose, you want to run an executable  $(p \text{rog.} x)$  which is compiled in parallel, you will need a job submission script (submit.job):

submit.job

#!/bin/bash #PBS -l nodes=1:ppn=4 #PBS -l walltime=2:00:00 export NCORES=4 cd \$PBS\_O\_WORKDIR mpirun -np \$NCORES -machinefile -\$PBS\_NODEFILE prog.x

\$ qsub submit.job ->>> Job submission to queue

UNIVERSITY OF CALIFORNIA SANTA BARB CENTER FOR SCIENTIFIC COMPUT submit.job

#!/bin/bash #PBS -l nodes=1:ppn=4 #PBS -l walltime=2:00:00 export NCORES=4 cd \$PBS\_O\_WORKDIR mpirun -np \$NCORES -machinefile -\$PBS\_NODEFILE prog.x

- #!/bin/bash : the shell you are using
- #PBS -l nodes=1:ppn=4 : Asking one node, 4 processors per node
- #PBS -l walltime=2:00:00 : Asking two hours of walltime
- export NCORES=4 : set NCORES to value 4
- cd \$PBS O\_WORKDIR : change directory to the one where job is submitted from
- mpirun -np \$NCORES ...: Run the executable prog.x with mpirun

There are various PBS options available. Simply add them in your script if you need. Here is a list of some of them:

https://www.olcf.ornl.gov/kb\_articles/common-batch-options-to-pbs/

UNIVERSITY OF CALIFORNIA SANTA BARI CENTER FOR SCIENTIFIC COMPUT For a serial job to be submitted in queue, use

```
#!/bin/bash
#PBS -l nodes=1:ppn=1
```
To check the queue for the status of your job:

```
qstat –> detailed report, all jobs running
showq -> less detailed, all jobs running
qstat -u username / showq -u username \rightarrow report for the
                                             user "username"
```
To cancel a submitted job, use the job id (a number) printed from showq or qstat:

\$ qdel job\_id

Some more information can be found on:

http://csc.cnsi.ucsb.edu/docs/running-jobs-torque

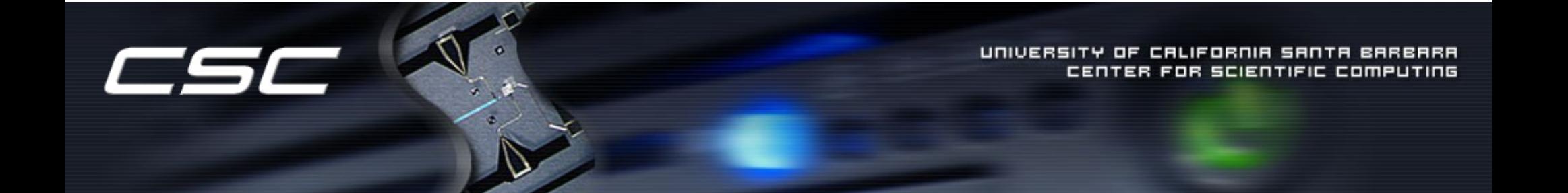

## Available Queues on Knot

- **Short queue:** \$ qsub -q short submit.job
	- For jobs that run less than 1 hour
	- Shorter wait time in the queue
	- Ideal for short jobs and testing
- **Large memory:** \$ qsub -q largemem submit.job

```
$ qsub -q xlargemem submit.job
```
- For jobs that need to run on fat (large memory) nodes
- largemem: 256GB/node, xlargemem: 512Gb/node
- **Submitting jobs to GPUs:**
	- \$ qsub -q gpuq submit.job

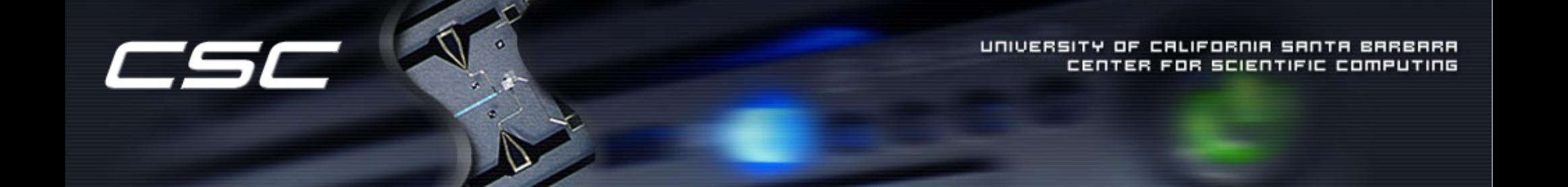

# Compiling & linking libraries

• For compiling, first one needs to locate the compiler and set the environment variables:

Common environment variables:

**\$PATH** : It is used to define where to search for executable files. Type "echo \$PATH" to see which directories are listed.

**\$LD\_LIBRARY\_PATH** : Same as \$PATH, for searching libraries for linking.

- Check the environment variables using  $env$  command.
- Environment variables can be set in the .bashrc or .cshrc (depending on the shell you are using). This allows them to be specified every time you login, instead of setting them manually.

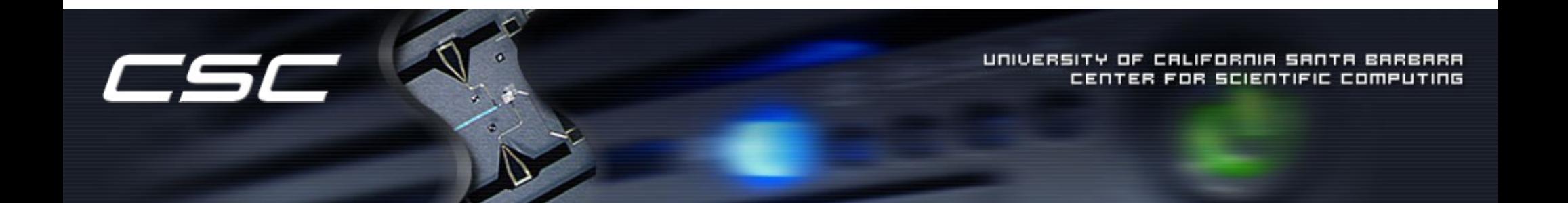

Below is an example for linking Intel compilers, MKL libraries and setting up openmpi as the MPI on Knot cluster:

.bashrc

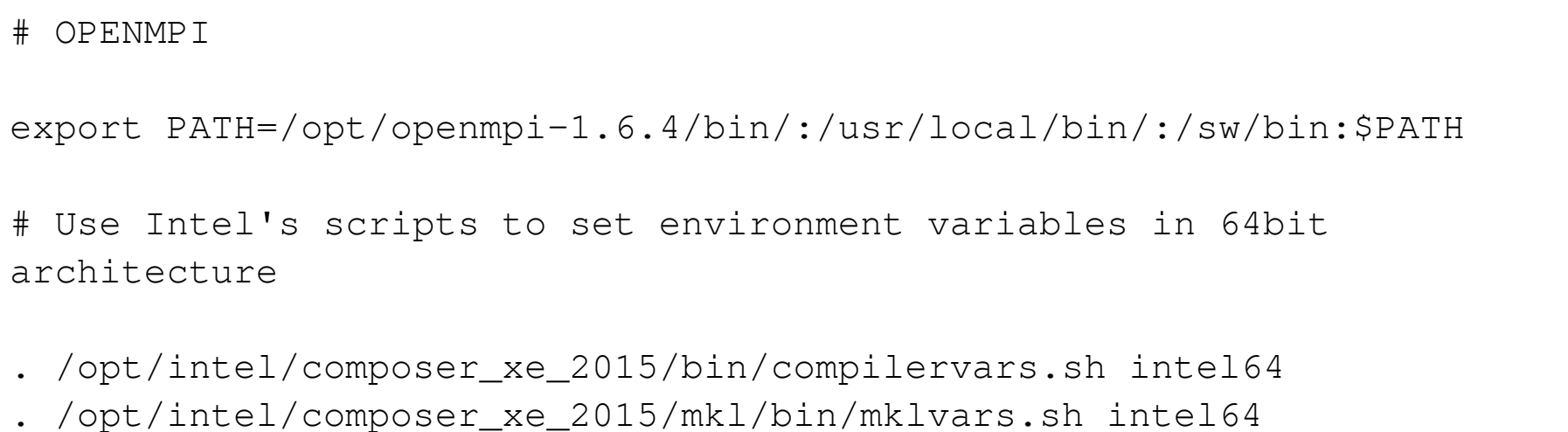

This example uses Intel's scripts to automatically set environment variables for Intel compilers and MKL libraries.

We just need to specify the MPI implementation

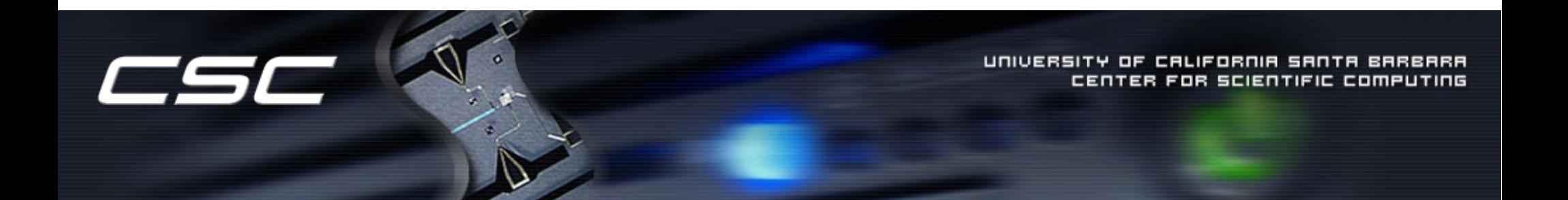

Check executable locations using which command:

```
$ which mpirun
/opt/openmpi-1.6.4/bin/mpirun
```
…

```
Swhich ifort
/opt/intel/composer_xe_2015.2.164/bin/intel64/ifort
```
For using other compilers, libraries, search for them using locate command and find where they are located. Then, you can change your environment variables accordingly.

\$ locate -b mpirun /opt/intel/composer\_xe\_2013\_sp1.0.080/mpirt.bac/bin/ia32/mpirun /opt/intel/composer\_xe\_2013\_sp1.0.080/mpirt.bac/bin/intel64/mpirun /opt/intel/composer\_xe\_2013\_sp1.0.080/mpirt.bac/bin/mic/mpirun /opt/intel/composer\_xe\_2015.2.164/mpirt/bin/ia32/mpirun /opt/intel/composer\_xe\_2015.2.164/mpirt/bin/intel64/mpirun …

CALIFORNIA SANTA

FOR SCIENTIFIC COMPU